# **Вебинар #07. Инструменты записи слушателей на курсы, платная подписка**

Статья по видеоматериалу, размещенному в форуме [«Консультационные](https://moodle.opentechnology.ru/mod/forum/view.php?id=11814) [вебинары»](https://moodle.opentechnology.ru/mod/forum/view.php?id=11814) курса [«Справочные материалы и маршрут внедрения СЭО 3KL](https://moodle.opentechnology.ru/course/view.php?id=18) [Русский Moodle»](https://moodle.opentechnology.ru/course/view.php?id=18)**.**

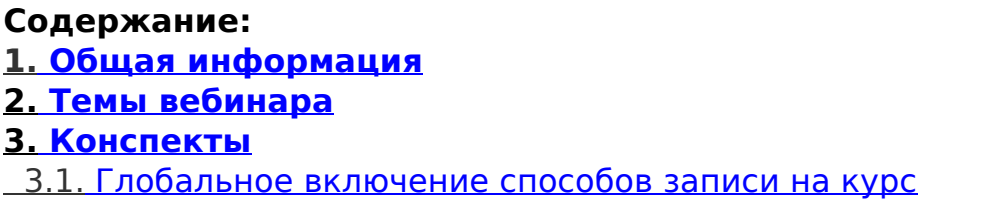

[-Перейти к списку вебинаров-](https://kb.opentechnology.ru/index.php?solution_id=1556#q0)

## **1. Общая информация**

В вебинаре рассматриваются следующие темы:

- способы записи пользователей на курс;
- платная подписка;
- глобальные группы.

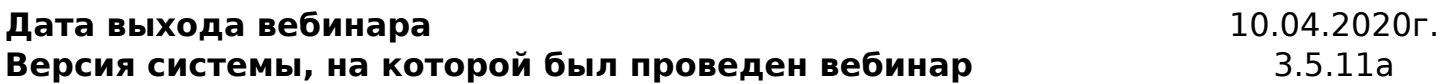

-Вернуться к содержанию-

#### **2. Темы вебинара**

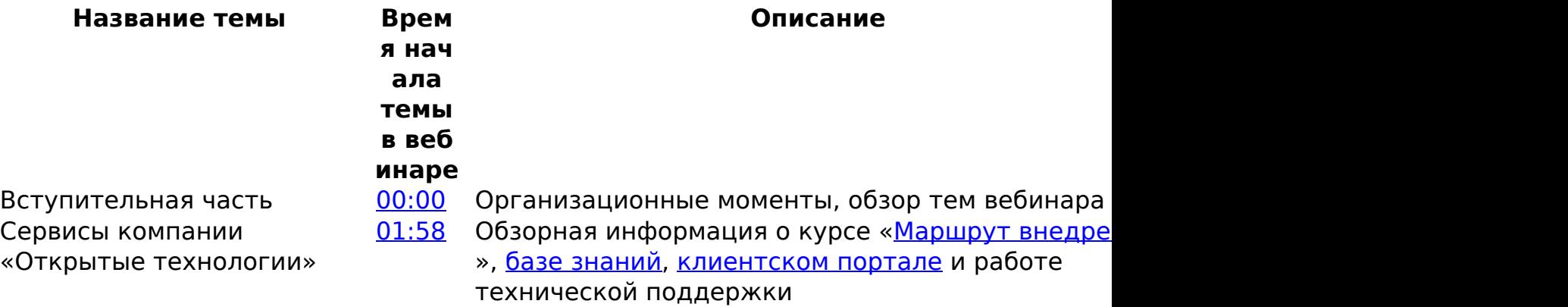

Способы записи пользователей на курс [10:15](https://youtu.be/OIynOMWRCAA?t=615) Какие существуют способы записи на курс, самостоятельная запись на курс и принудительн настройки витрины курсов для самозаписи

Платная подписка <u>[17:57](https://youtu.be/OIynOMWRCAA?t=1077)</u> Какие варианты оплаты существуют при использовании плагина «Платная подписка 3KL»

Способы записи пользователей на курс (продолжение)

[22:01](https://youtu.be/OIynOMWRCAA?t=1321) Самозапись с помощью учебного потока через модуль «Электронный деканат», настройка спос зачисления на курс, настройка самостоятельной записи, глобальное включение способов записи

[27:27](https://youtu.be/OIynOMWRCAA?t=1647) Настройки способов оплаты

Платная подписка (продолжение)

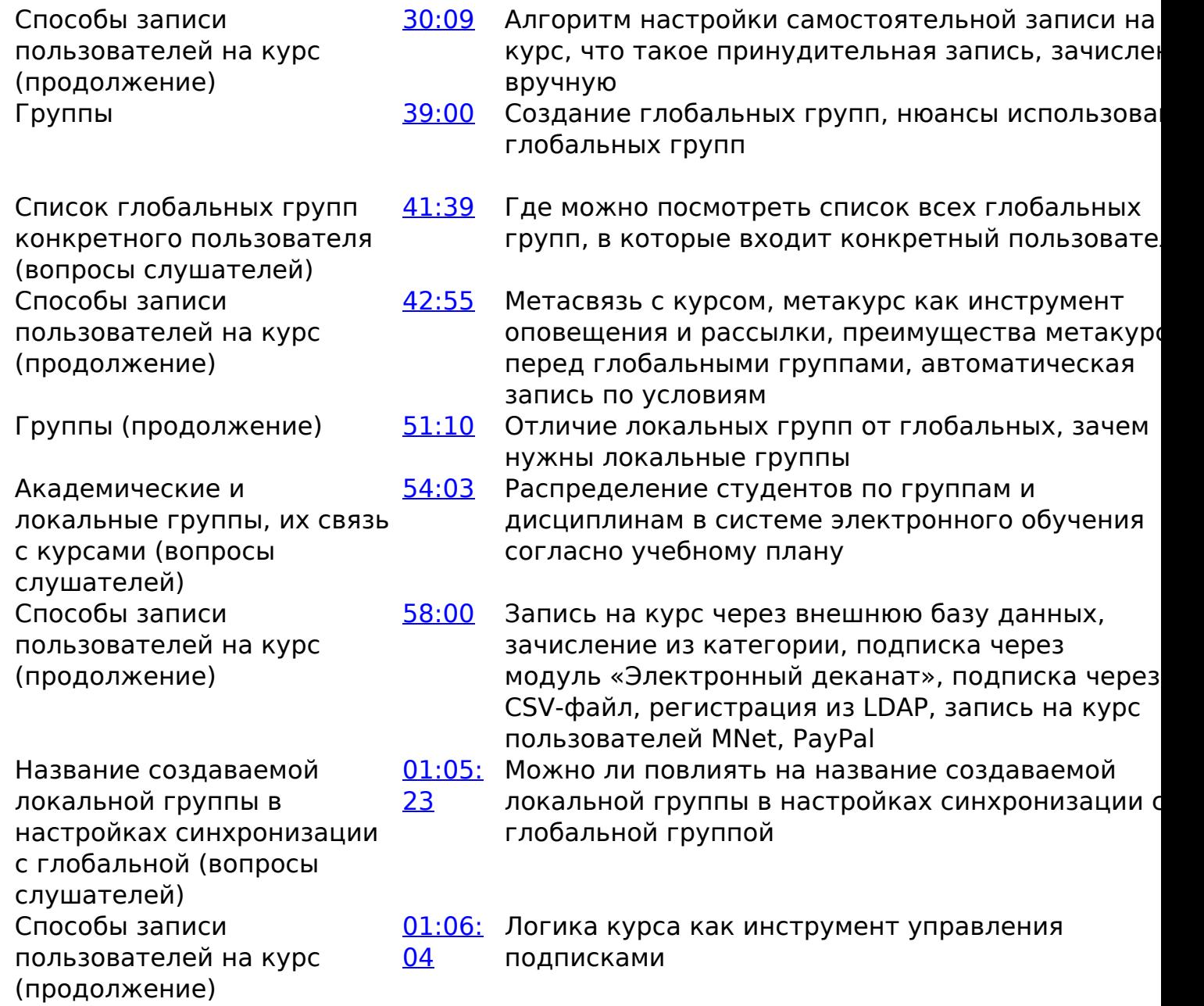

-Вернуться к содержанию-

страница 3 / 5

**(c) 2024 ООО "Открытые технологии" <sp-other@opentechnology.ru> | 2024-05-08 12:45**

[URL: https://kb.opentechnology.ru/index.php?action=artikel&cat=10&id=603&artlang=ru](https://kb.opentechnology.ru/index.php?action=artikel&cat=10&id=603&artlang=ru)

#### **3. Конспекты**

### **3.1. Глобальное включение способов записи на курс**

Для того, чтобы включить/отключить тот или иной способ записи на уровне системы, необходимо перейти: Администрирование->Плагины->Зачисления на курсы->Управление способами зачисления (Рис. 3.1.1).

> страница 4 / 5 **(c) 2024 ООО "Открытые технологии" <sp-other@opentechnology.ru> | 2024-05-08 12:45** [URL: https://kb.opentechnology.ru/index.php?action=artikel&cat=10&id=603&artlang=ru](https://kb.opentechnology.ru/index.php?action=artikel&cat=10&id=603&artlang=ru)

# Рис. 3.1.1. Как перейти к **удкатуализировать**си.

На открывшейся странице в таблице «Управление способами зачисления» (Рис. 3.1.2) найти нужный способ. Открыть доступ к способу можно при

#### . Перечеркнутая пиктограмма «Глаз» означает, что выбранный способ зачисления «выключен» в СЭО 3КL.

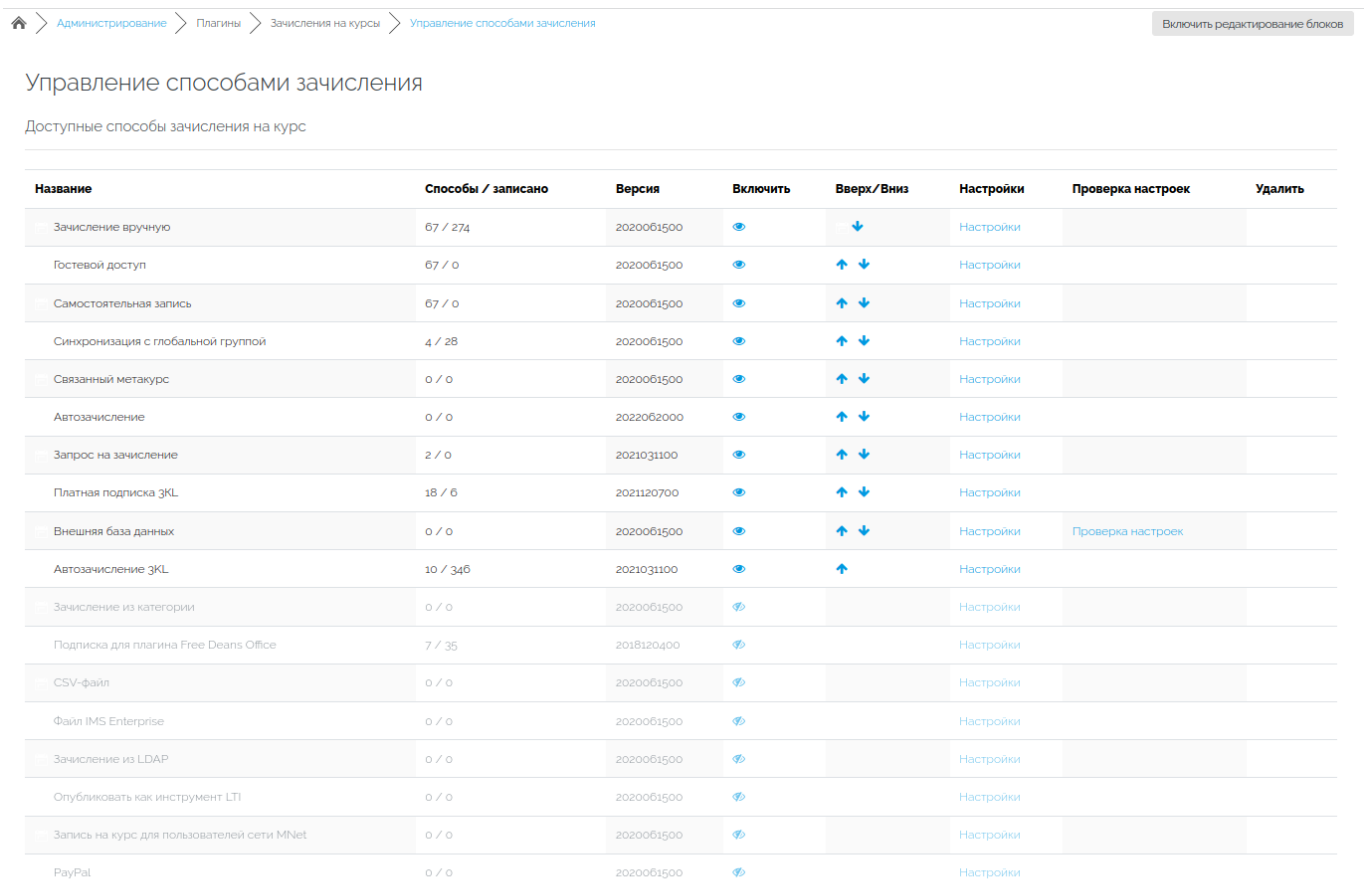

жалуйста, выберите все необходимые способы и расставьте в соответствующем порядке Изменения в вышеприведенной таблице сохраняются автоматически.

## Рис. 3.1.2. Таблица «Управление способами зачисления».

-Вернуться к содержанию-

[-Перейти к списку вебинаров-](https://kb.opentechnology.ru/index.php?solution_id=1556#q0)

Уникальный ID ответа: #1603 Опубликовал: : Дарья Крошухина Последние обновление: 2023-06-07 12:22